## **Uso de Google Docs con las Asignaciones**

Los catequistas pueden querer adjuntar un documento a una tarea para incluir instrucciones extensas, guías de estudio u otro material. Los catequistas también pueden necesitar adjuntar un Google Doc a una tarea si el estudiante necesita enviar información escrita para completar una tarea.

## **Adjuntar y crear un Google Doc**

1. En la tarea que está creando/editando, haga clic en el botón **Crear** debajo del Título e Instrucciones.

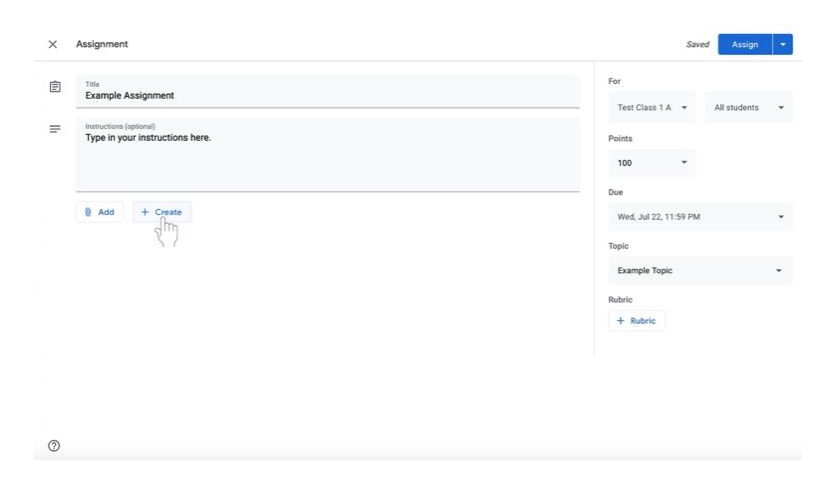

2. Seleccione **Docs**. Ahora se adjuntará un Google Doc a la tarea.

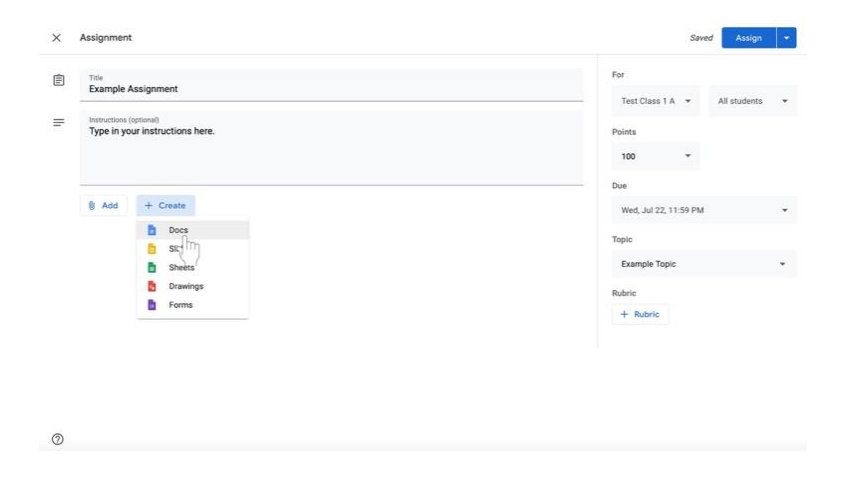

- 3. Cambiar los permisos de edición de documentos tan pronto como se añada Google Doc a la asignación.
	- a. Si los discípulos **NO** necesitan editar el archivo, seleccione **Estudiantes pueden ver el archivo** a la izquierda del nombre del documento. La opción **Estudiantes pueden ver el archivo** es la configuración predeterminada. Esta configuración es para un documento que usted quiere que los discípulos **vean solamente**.

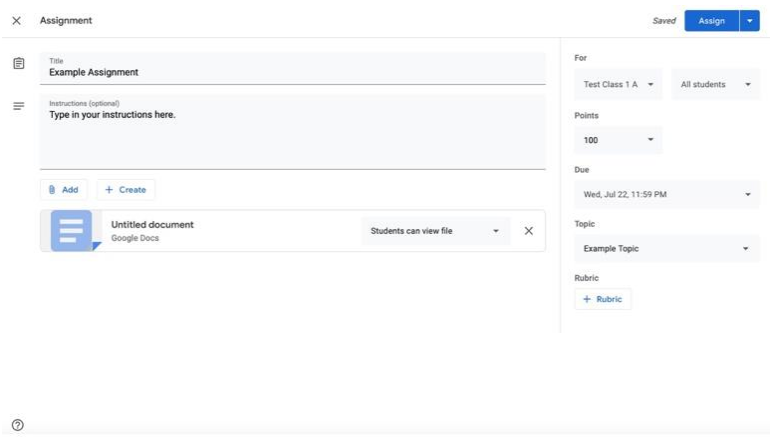

- b. Si está creando un documento que los discípulos deben completar **individualmente,**
	- i. Haga clic en la casilla junto al nombre del documento que dice **Estudiantes pueden ver el archivo**, los Estudiantes pueden Editar el Archivo, o Hacer una Copia para cada Estudiante.

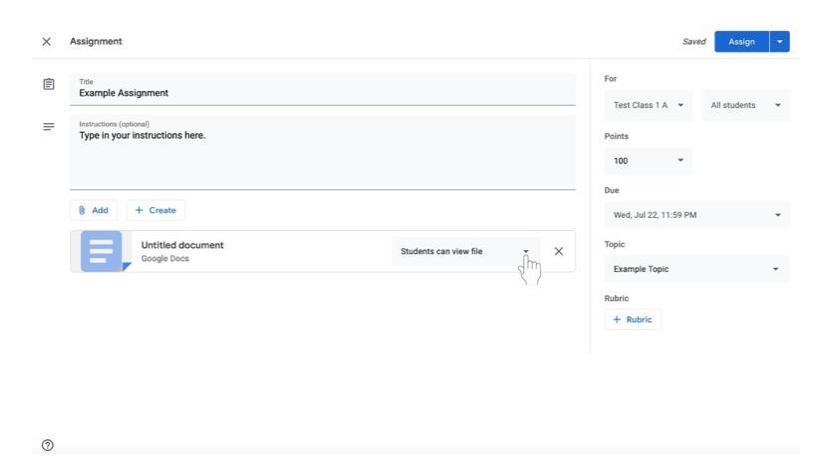

ii. Seleccione **Hacer una Copia para cada Estudiante** para hacer una copia separada del mismo documento para cada estudiante.

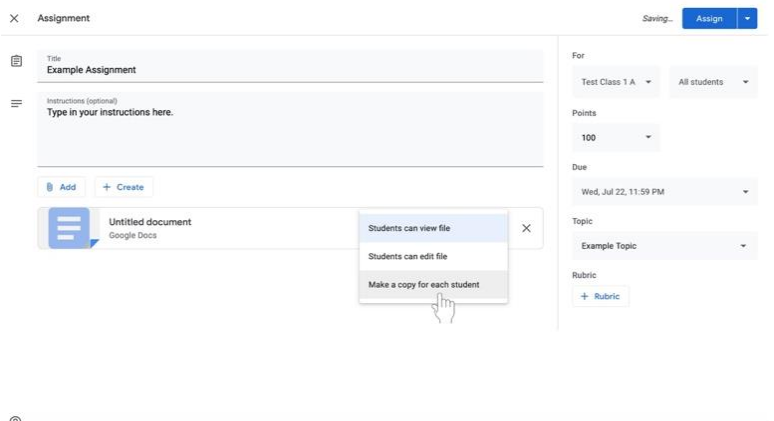

4. Haga clic en el título de Google Doc, titulado **Documento sin Título.** El documento se abrirá en otra ventana o pestaña.

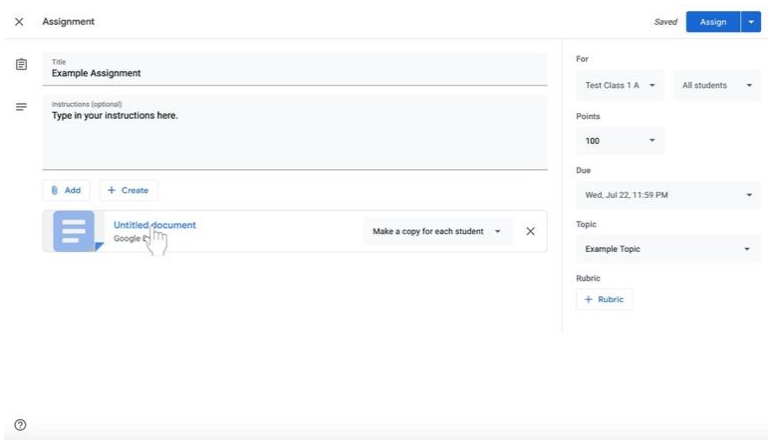

5. Para nombrar el documento, haga clic en la esquina superior derecha del documento donde dice **Documento sin Título** en gris.

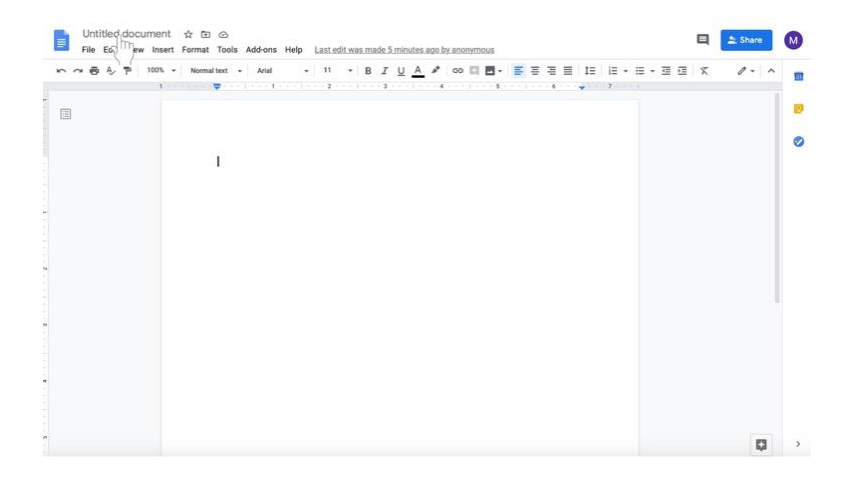

6. Escriba el nombre del nuevo documento.

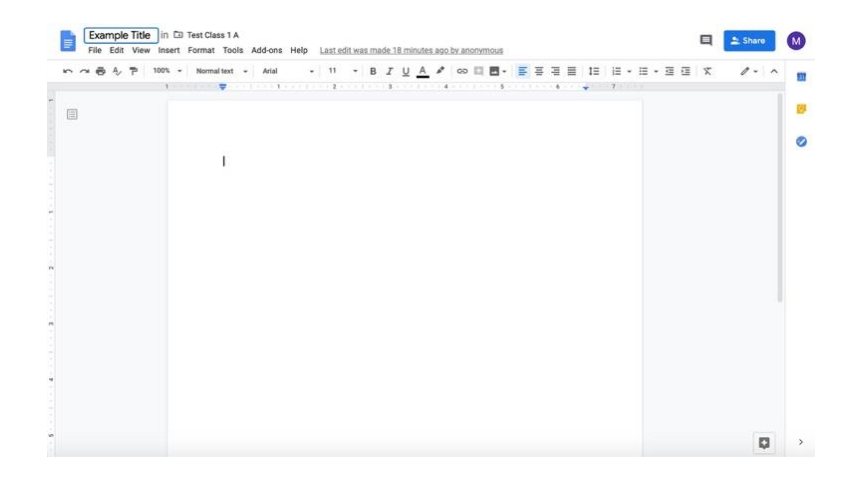

- 7. Edite el cuerpo de Google Doc en consecuencia.
	- a. Si desea enviar un **documento completamente en blanco para que lo editen los discípulos**, no se requiere ninguna otra acción.
		- i. **Tenga en cuenta que los discípulos también pueden editar un documento con preguntas u otro material proporcionado por el catequista con los permisos apropiados descritos en el paso 3 en las páginas 29 y 30.**
	- b. Si desea enviar un **documento con alguna información (ej. preguntas para el debate)**,
		- i. Haga clic en el documento.

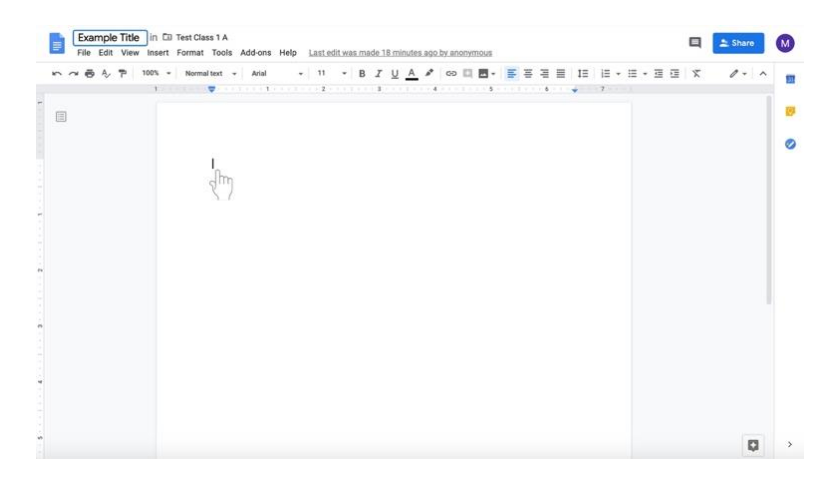

## ii. Escriba en Google Doc.

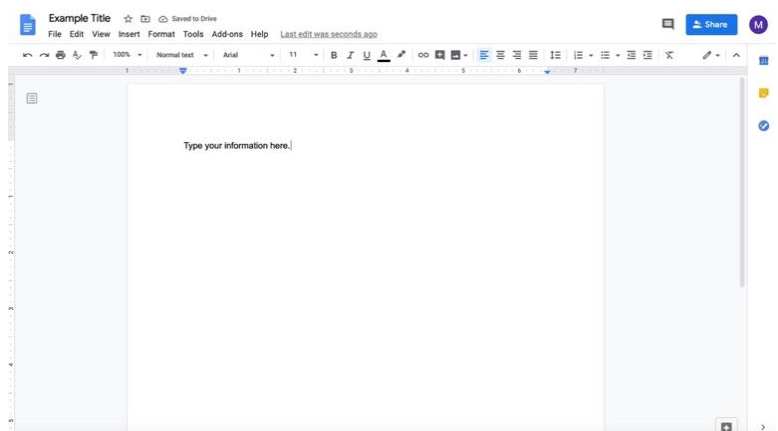

- iii. **Tenga en cuenta que los discípulos también pueden editar un documento con preguntas u otro material proporcionado por el catequista con los permisos apropiados descritos en el paso 3 en las páginas 29 y 30.**
- c. Si desea enviar un **documento con instrucciones largas o un text**o **suplementario**
	- i. Haga clic en el documento.

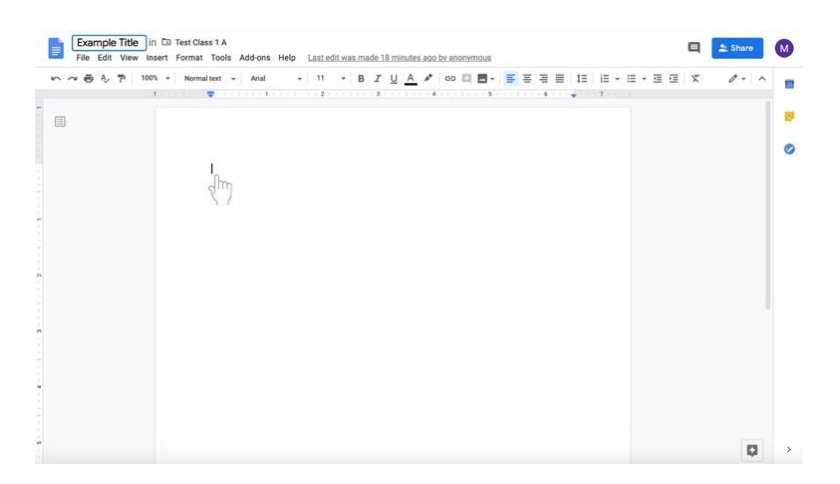

## ii. Escriba en Google Doc.

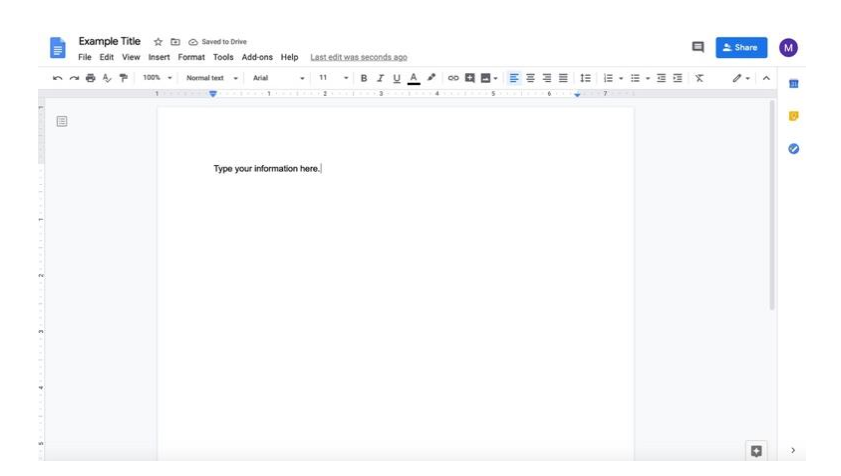

- 8. **Tenga en cuenta que los discípulos también pueden editar un documento con preguntas u otro material proporcionado por el catequista con los permisos apropiados descritos en el paso 3 en las páginas 29 y 30. Los discípulos también pueden evitar que editen un documento con los permisos apropiados descritos en el paso 3 de las páginas 29 y 30.**
- 9. Vuelva a la pestaña donde está editando la tarea.
- 10. Continué creando la asignación.